## Guía de iniciación al Portal Comunitario

El portal comunitario permite a los padres acceso a la información actualizada de sus hijos en el Distrito Escolar de Allentown. La información incluye asistencia, calificaciones, disciplina y horarios de clases.

Siga estos pasos para crear una cuenta en el portal comunitario:

- 1. Entre a <http://sapphire.allentownsd.org/parentportal>
- 2. Oprima en "Community Portal Application and Acceptable Use Policy Form" (Formulario de Pólizas del Uso Aceptable y Aplicación del Portal Comunitario)

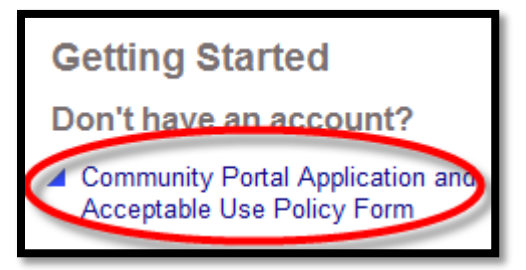

3. Escriba paasd y oprima "Continue" (continua)

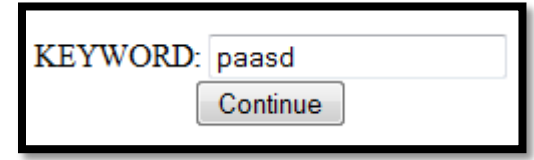

4. Lea las políticas y elija "yes" (si) y oprima "Continue" (continúa) en la parte derecha abajo

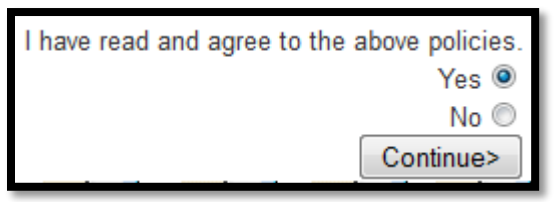

- 5. Complete toda la información.<sup>\*</sup> Indicates required fields
	- a. Complete la información familiar su nombre debe aparecer igual a la lista de contactos
	- b. Complete la información de su/s hijos/as puede entrar el nombre de todos sus hijos/hijas matriculados en ASD.
	- c. Complete la información de acceso Mantenga su "username" (nombre de usuario) y su "password" (contraseña) en un lugar seguro
- 6. Seleccione "Save Form and Continue" (Guarde formulario y continúe) en la parte derecha abajo

Save Form and Continue

- 7. Usted recibirá un "email" (correo electronico) con el numero de PIN \*\*\* Por favor, note que el proceso de aprobación de la aplicación podría tomar hasta 3 días escolares para completar. Recibirás un "email" (correo electrónico) cuando esté aprobado. \*\*\*
- 8. Cuando recibes su pin, puedes usar su usuario, contraseña y PIN para entrar en el portal comunitario a través de <http://sapphire.allentownsd.org/parentportal>

Si tiene alguna pregunta, por favor comuníquese a [webmaster@allentownsd.org](mailto:webmaster@allentownsd.org)